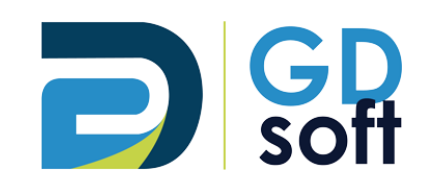

# Tutoriel Dolibarr - Facture d'Avoir

GDSoft – Tutoriel Dolibarr - Copyright © GDSoft Tous droits réservés - Page **1** sur **16**

# Table des matières

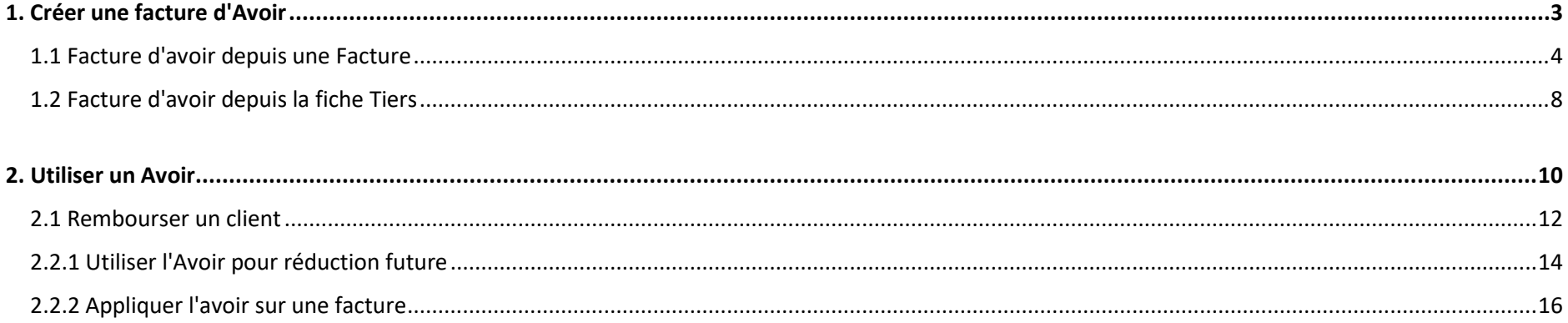

<span id="page-2-0"></span>1. Créer une facture d'Avoir

## *1.1 Facture d'avoir depuis une Facture*

<span id="page-3-0"></span>Allez sur la facture pour laquelle vous souhaitez établir un avoir, puis cliquez sur le bouton "Créer facture avoir"

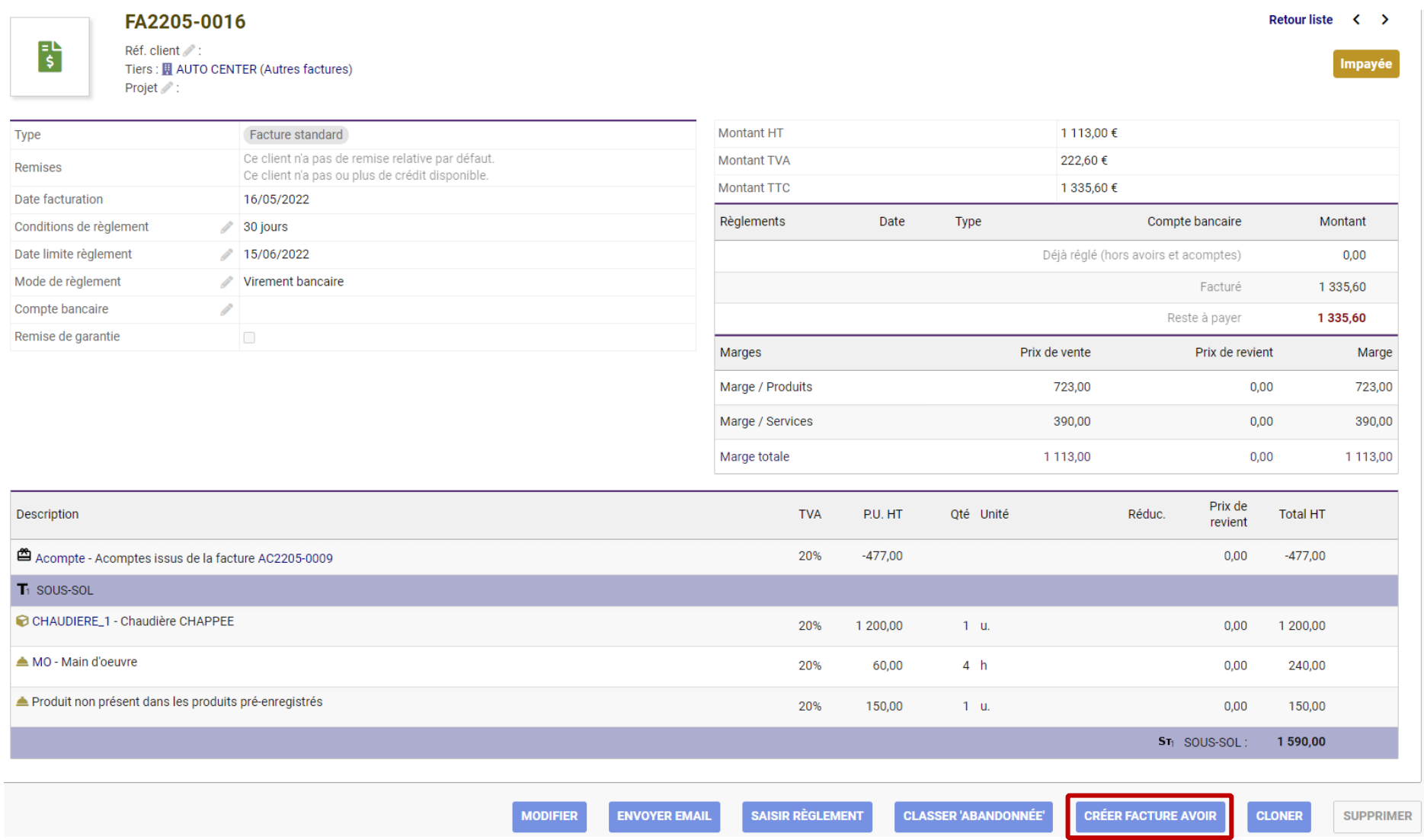

GDSoft – Tutoriel Dolibarr - Copyright © GDSoft Tous droits réservés - Page **4** sur **16**

Vous êtes redirigé·e vers l'écran de création de facture, avec l'option "Facture avoir…" présélectionné.

Choisissez alors si vous souhaitez créer l'avoir : - en reprenant les mêmes lignes que la facture - en reprenant uniquement le montant (voir les 2 cas pages suivantes)

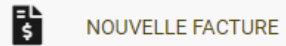

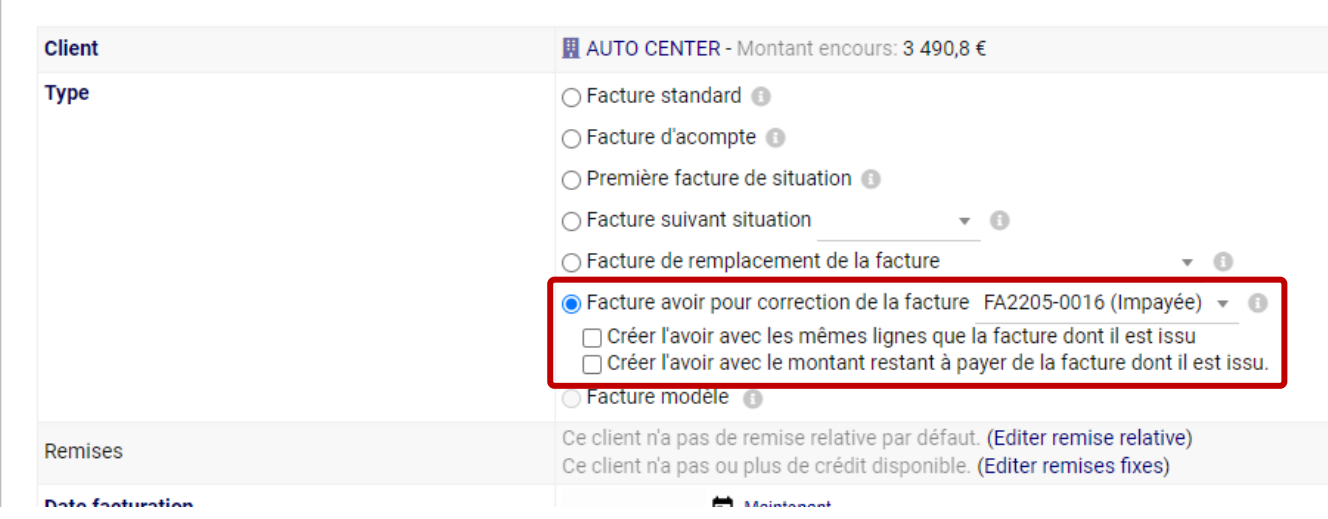

### *Exemple d'une Facture d'avoir reprenant les mêmes lignes que la facture dont l'avoir est issu*

(PROV93)

 $\sim$ 

Toutes les lignes de la facture sont reprises. Les éventuels acomptes perçus relatifs à cette facture sont également repris et déduits du montant total de l'avoir. Dans ce mode, vous pouvez supprimer les lignes pour lesquelles vous ne souhaitez pas faire d'avoir.

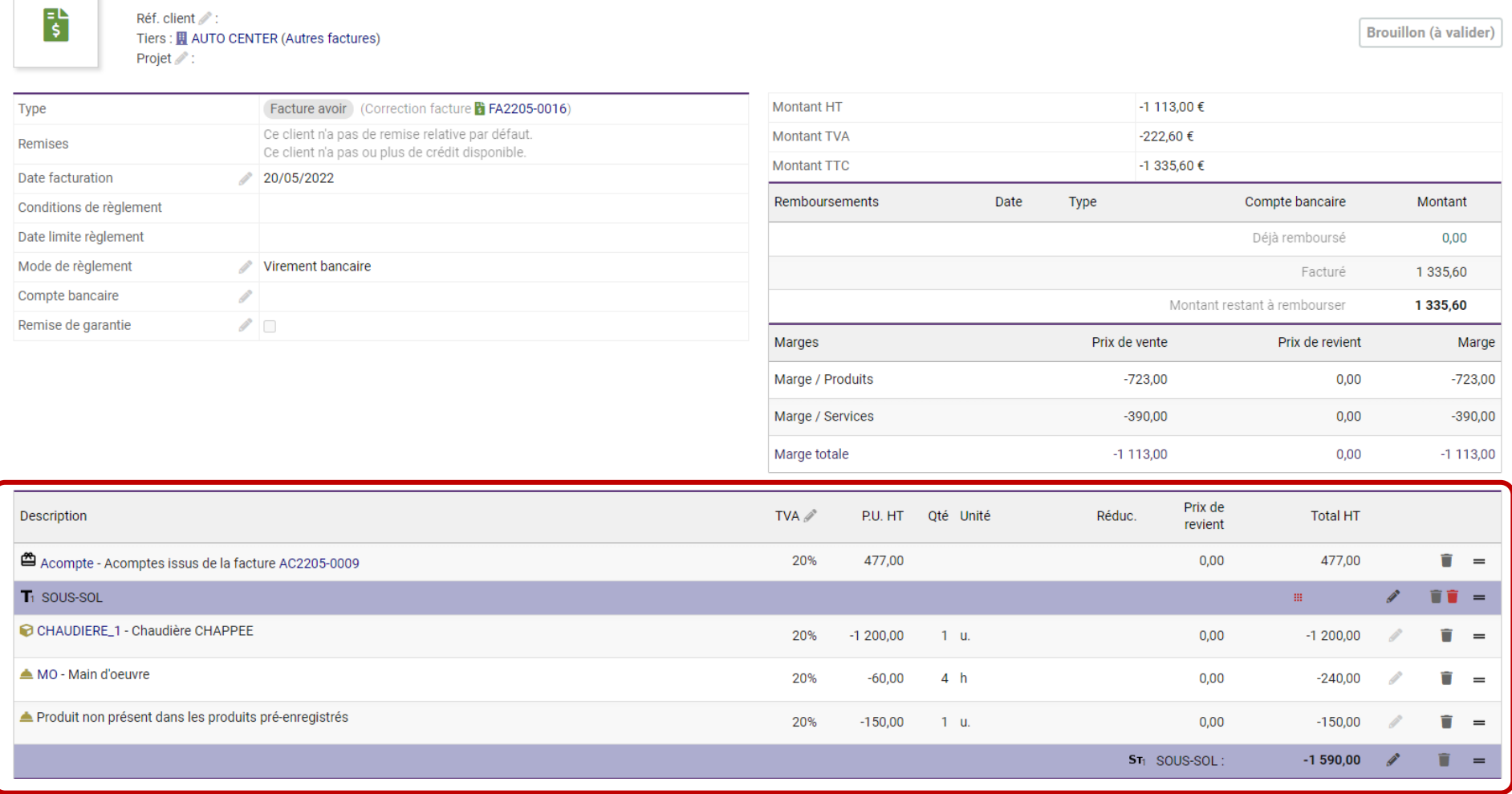

#### Retour liste  $\langle \rangle$

### *Exemple d'une Facture d'avoir reprenant le montant restant à payer de la facture dont il est issu*

Ici, seulement le **montant global** de l'avoir apparaît. Les acomptes éventuellement perçus sont déduits de ce montant.

= il s'agit d'une présentation plus condensée qu'avec le mode "Reprendre les lignes"

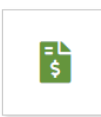

### (PROV94)

Réf. client Tiers: 国 AUTO CENTER (Autres factures) Projet /:

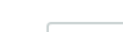

Brouillon (à valider)

Retour liste  $\langle \rangle$ 

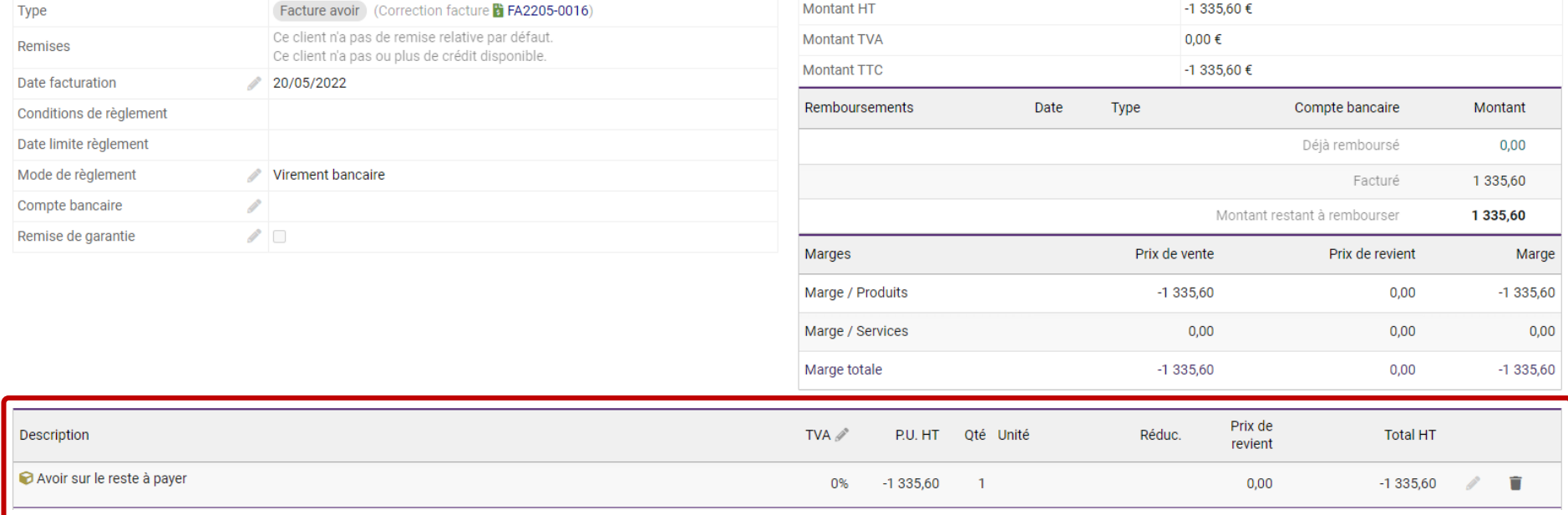

## *1.2 Facture d'avoir depuis la fiche Tiers*

<span id="page-7-0"></span>Rendez-vous sur la fiche du Tiers pour lequel vous souhaitez créer l'avoir > onglet "Client" puis cliquez sur le bouton "Créer une Facture ou un Avoir"

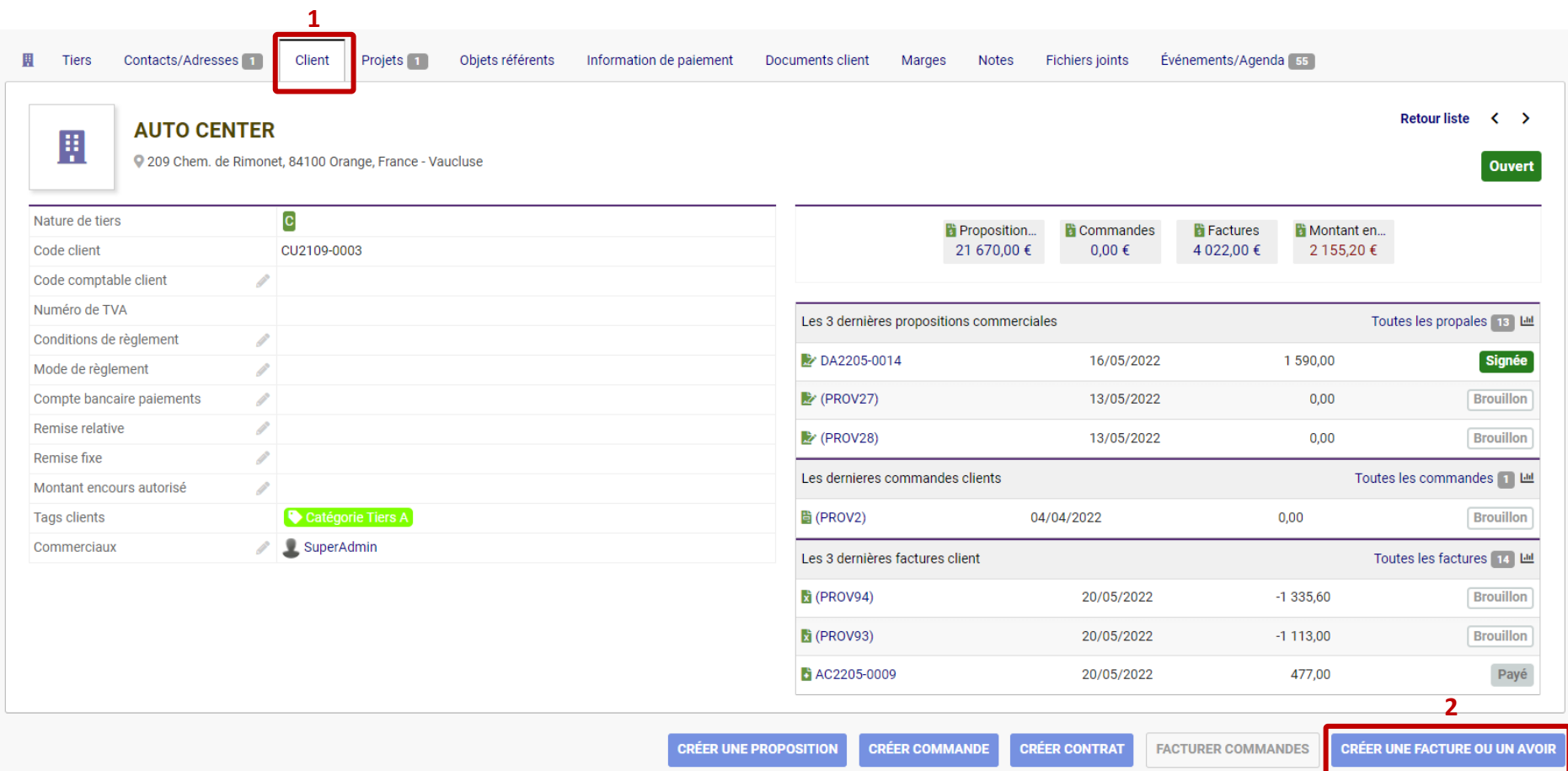

Vous êtes redirigé vers l'écran de création de facture :

- choisissez "Facture avoir pour correction de la facture"
- choisissez la facture sur laquelle baser votre avoir
- choisissez le mode de création ("Reprendre les lignes" ou "Montant", voir détails ci-dessus)

Le reste de la procédure est identique à celle décrite ci-dessus.

#### 滑 NOUVELLE FACTURE

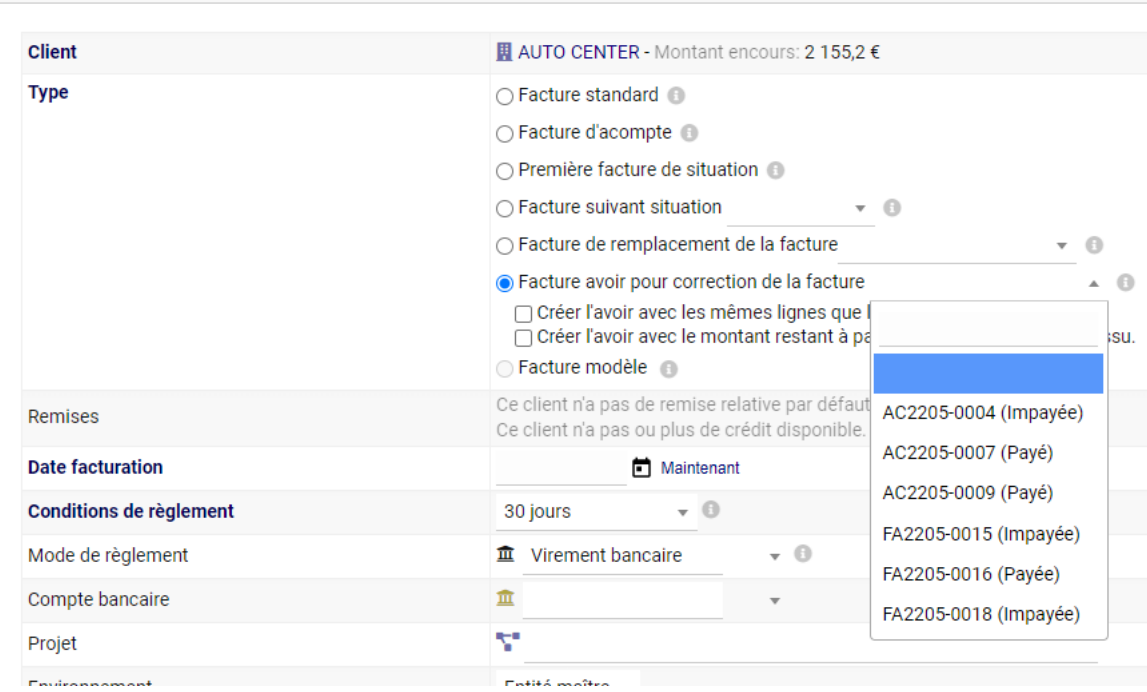

<span id="page-9-0"></span>2. Utiliser un Avoir

Pour pouvoir utiliser un avoir, vous devrez d'abord le valider. Comme pour une facture classique, cliquez sur "Valider"

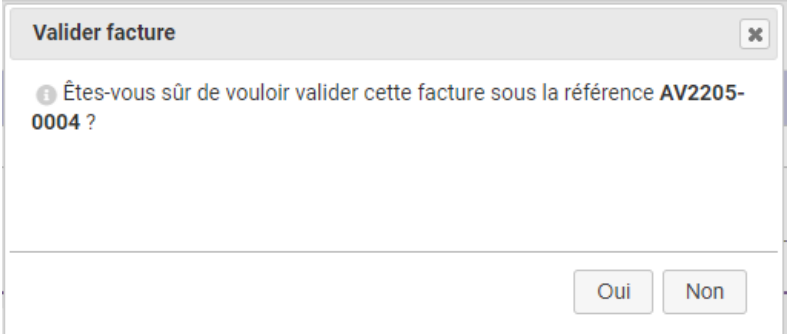

Cliquez sur OUI pour confirmer.

➔ Votre facture d'avoir a pris un numéro définitif et est désormais prête à être utilisée

### **Vous pouvez alors utiliser votre avoir de 2 façons différentes : REMBOURSER votre client -ou- L'UTILISER POUR RÉDUCTION FUTURE**

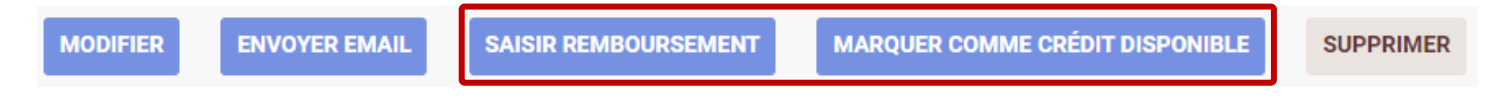

### *2.1 Rembourser un client*

<span id="page-11-0"></span>Si vous souhaitez rembourser votre client, cliquez sur "SAISIR REMBOURSEMENT" en bas de la facture d'avoir.

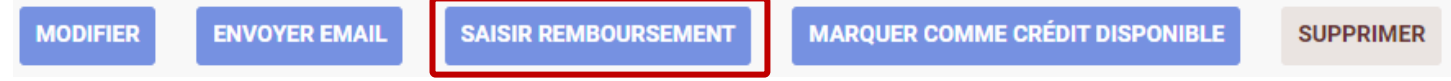

➔ Vous serez alors redirigé vers l'écran de Saisie d'un remboursement.

Repérez la ligne de l'avoir à utiliser pour le remboursement, saisissez le montant que vous remboursez à votre client puis cliquez sur le bouton "Rembourser" et confirmez.

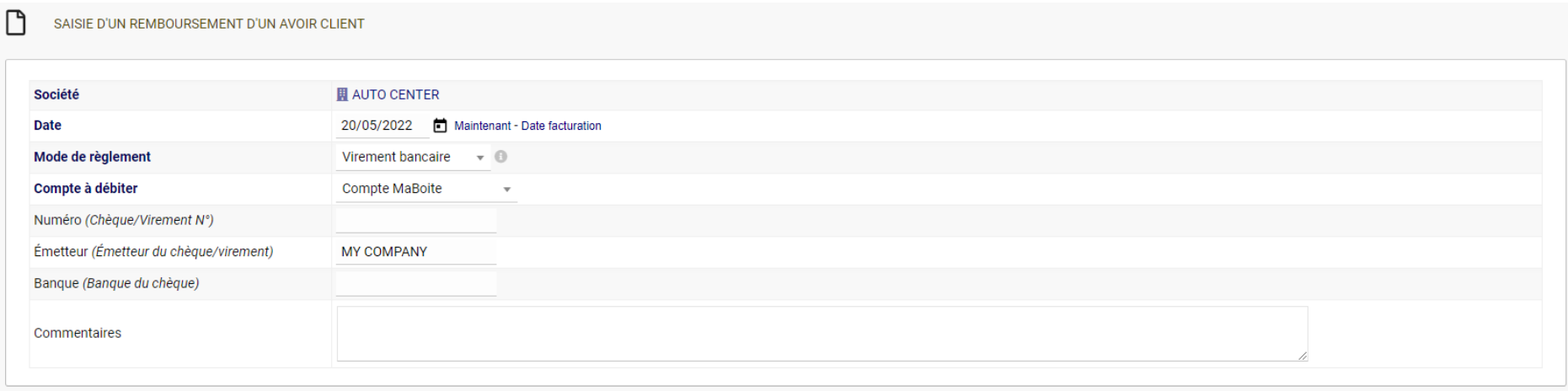

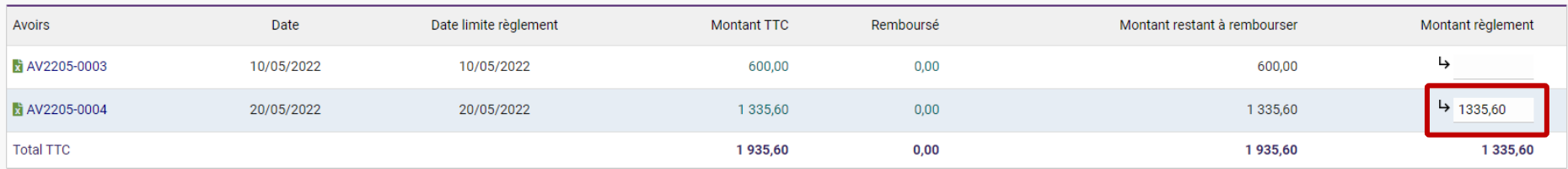

√ Classer automatiquement à "Payé" les factures d'avoirs quand le remboursement est complet.

Rembourser

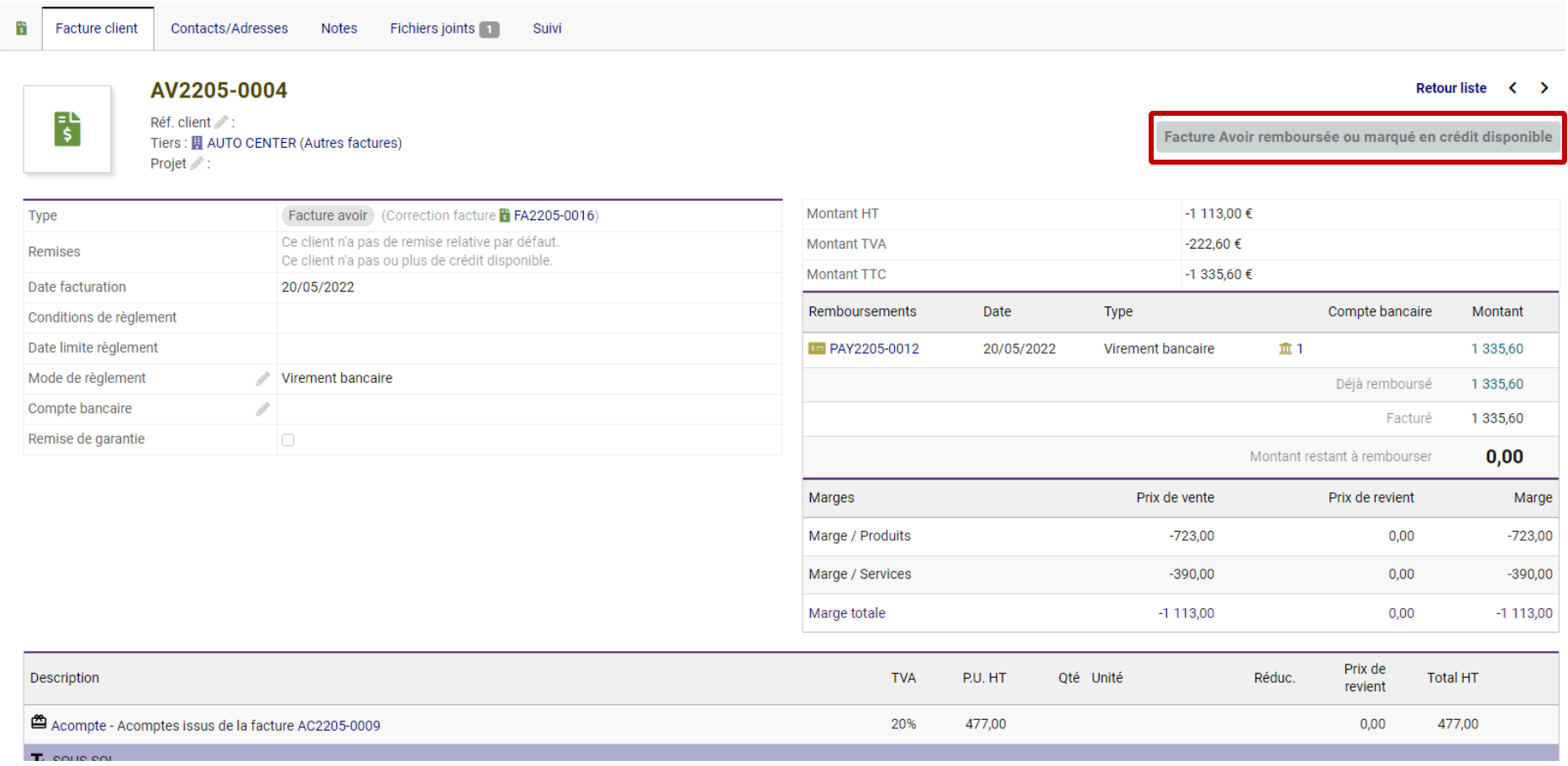

### Vous êtes ensuite redirigé·e vers l'avoir, dont le statut a changé pour "Facture Avoir remboursée"

### *2.2.1 Utiliser l'Avoir pour réduction future*

<span id="page-13-0"></span>Pour appliquer l'avoir sur une facture, il faut d'abord **convertir cet avoir en Crédit disponible**. Vous pourrez alors appliquer ce crédit sur une facture.

En bas de l'avoir cliquez sur "Marquer comme crédit disponible"

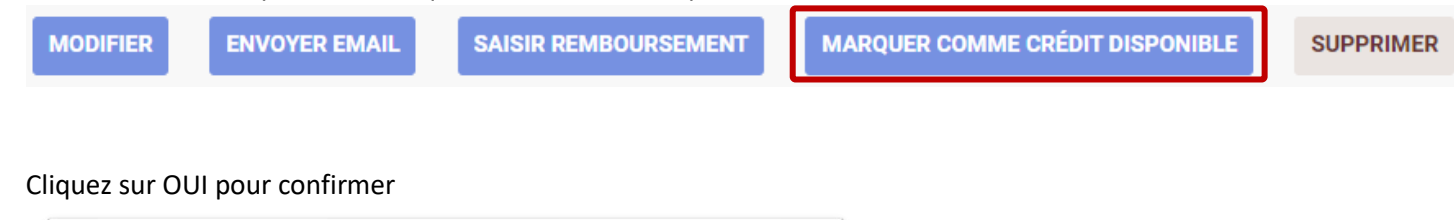

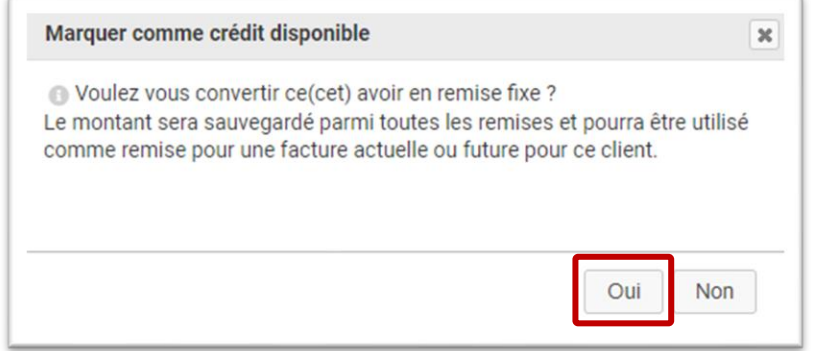

- → Le statut de la facture passe à "Facture Avoir remboursée ou marqué en crédit disponible"
- ➔ Dans la partie "Remises" le montant d'avoirs disponibles pour le client apparaît

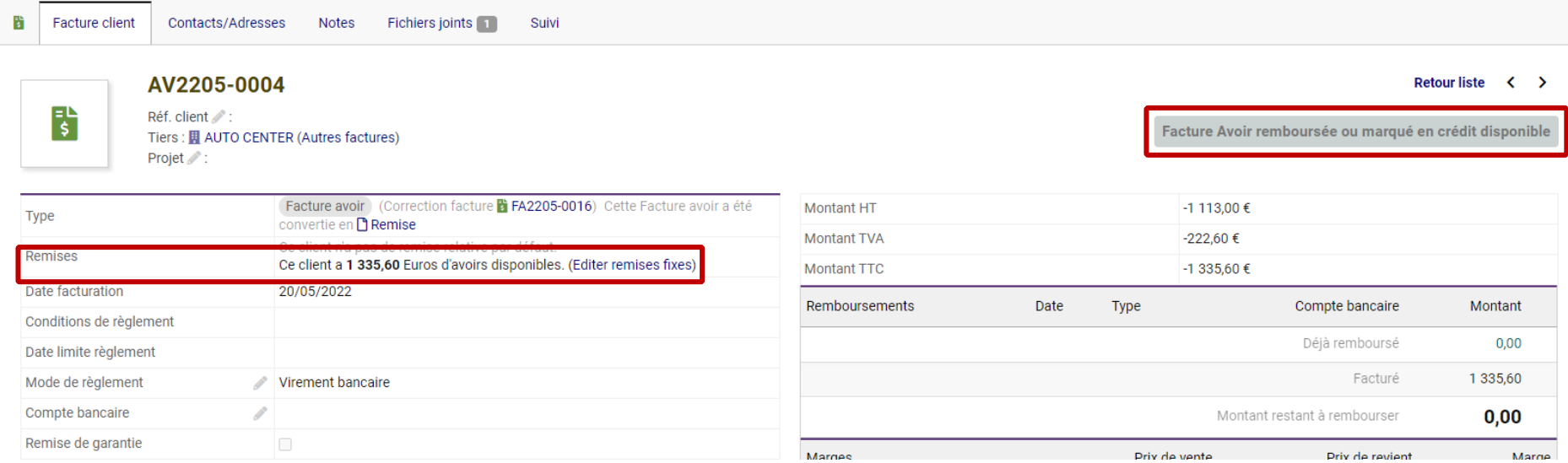

### *2.2.2 Appliquer l'avoir sur une facture*

<span id="page-15-0"></span>Votre avoir a été converti en réduction future pour le client.

Pour appliquer cette réduction, allez sur la facture de votre choix : le montant des avoirs disponibles s'affiche. Sélectionnez l'avoir que vous souhaitez appliquer, puis cliquez sur "Appliquer".

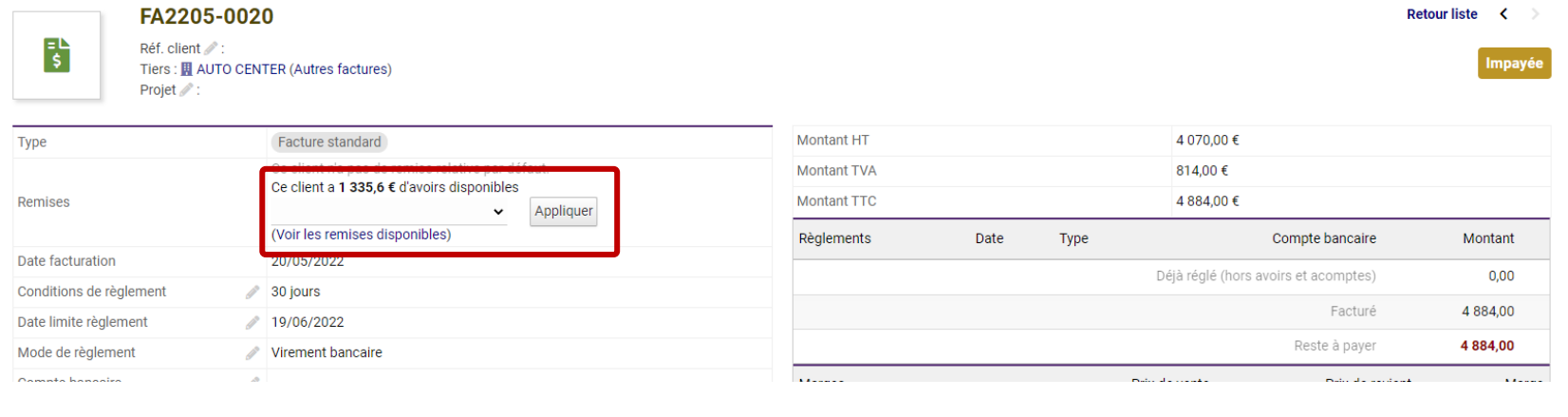

### L'avoir est alors appliqué, comme indiqué dans la partie "Règlements" de la facture :

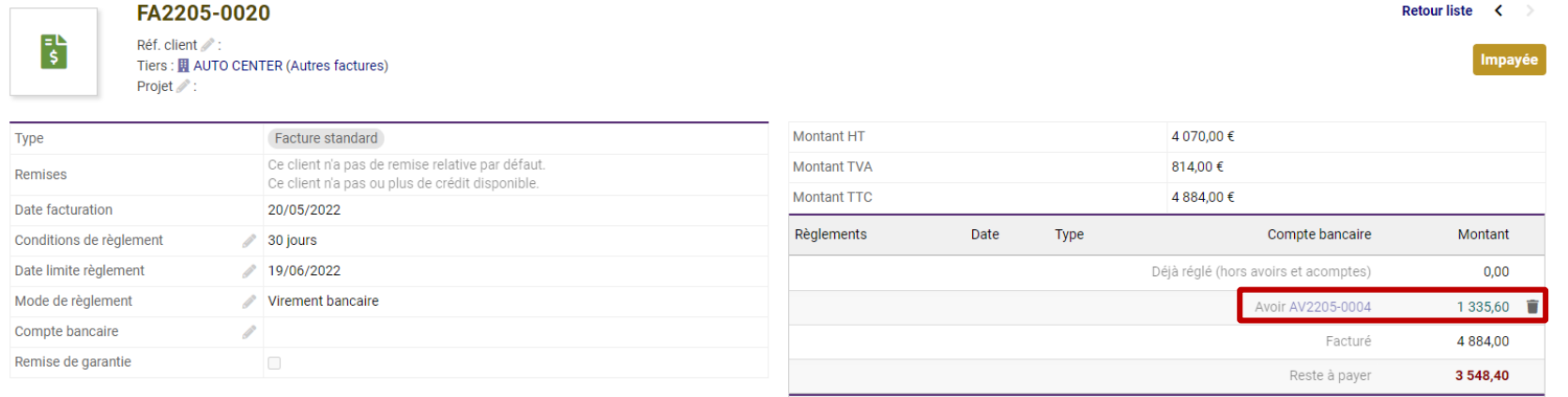